# <span id="page-0-2"></span>**Reusing and referencing existing Modelica models**

**On this page**

- [Introduction](#page-0-0)
- [Using «ModelicaBlock» stereotype](#page-0-1)
- [Using «ModelicaParameter» stereotype](#page-1-0)
- [Using «ModelicaPort» stereotype](#page-2-0)
- [Referencing with Modelica library components](#page-3-0)

### <span id="page-0-0"></span>**Introduction**

The «ModelicaBlock», «ModelicaParameter» and «ModelicaPort» stereotypes are created to specify which SysML properties (including ports) of its blocks correspond to Modelica library reusable component. The semantics of these elements are given by the corresponding elements in the Modelica libraries. F or more details, read the [OMG SysPhS specification](https://www.omg.org/spec/SysPhS/About-SysPhS/).

The figure below shows how the «ModelicaBlock», «ModelicaParameter» and «ModelicaPort» stereotypes are defined in the SysML profile.

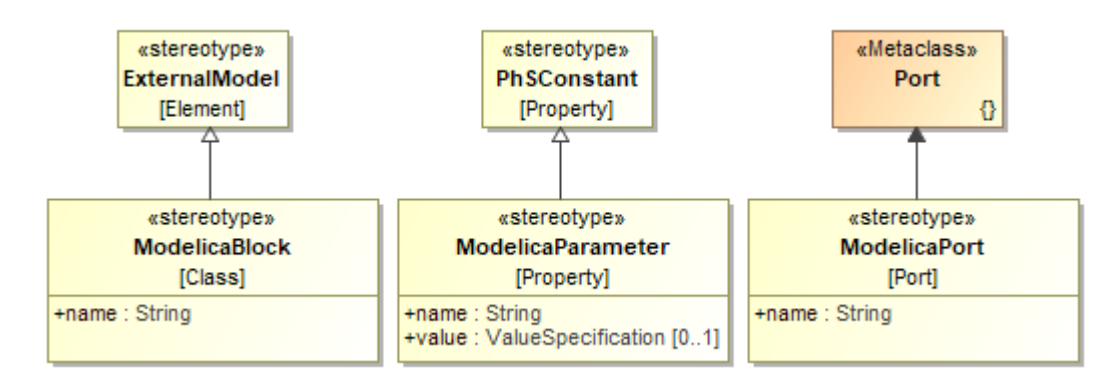

Modelica stereotypes.

# <span id="page-0-1"></span>**Using «ModelicaBlock» stereotype**

Apply «ModelicaBlock» stereotype for a [Block](https://docs.nomagic.com/display/SYSMLP2022xR1/Block) to reference its [Part Properties](https://docs.nomagic.com/display/SYSMLP2022xR1/Part+Property) with an equivalent component in the Modelica library. The value of the name tag must be a fully qualified name (e.g. Modelica.Electrical.Analog.Basic.Capacitor) of the corresponding component in the Modelica library. [How to](#page-3-0)  [reference Block properties with Modelica library component >>](#page-3-0)

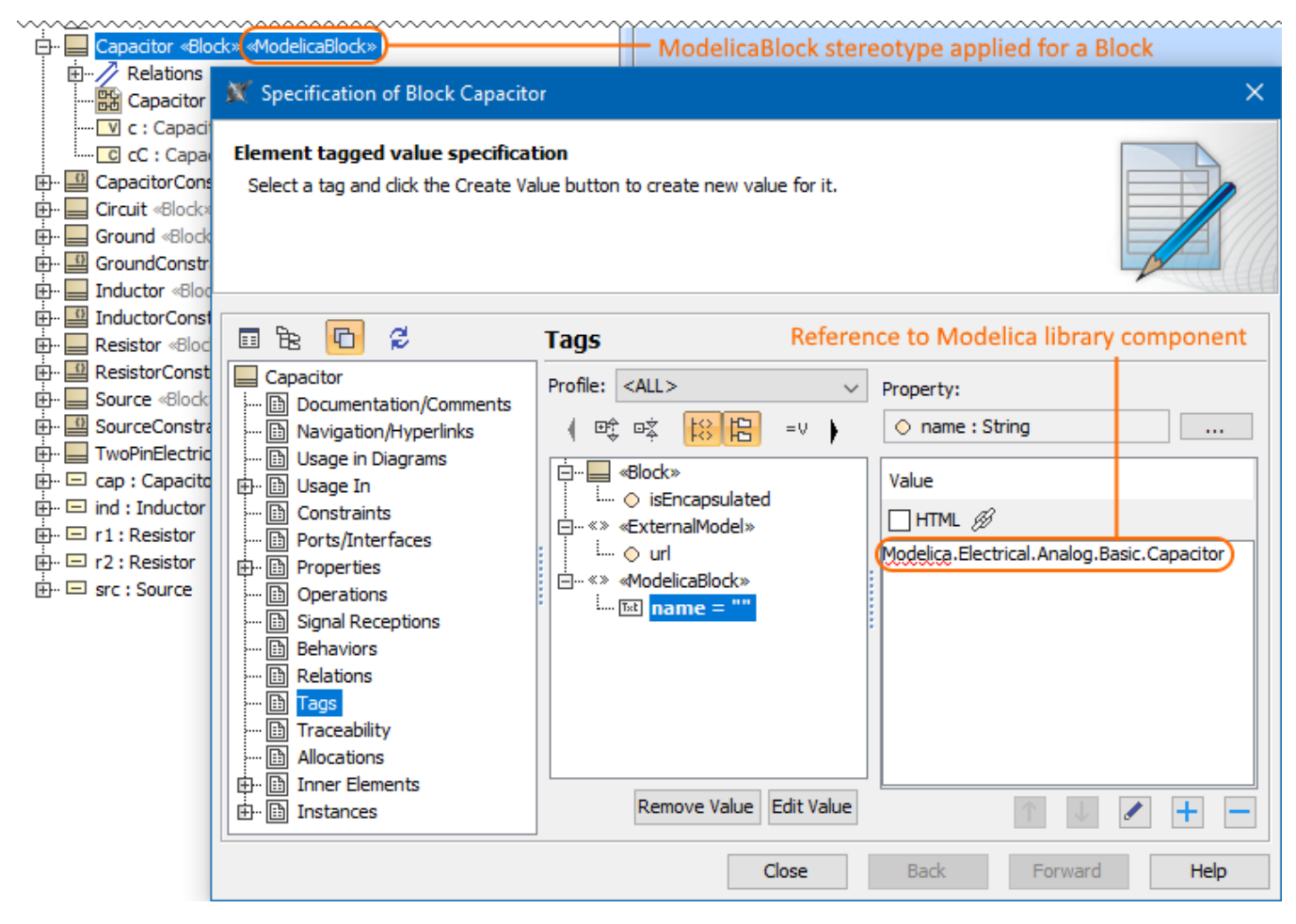

The «ModelicaBlock» stereotype applied for a Capacitor Block and created reference to corresponding component in the Modelica library.

#### <span id="page-1-0"></span>**Using «ModelicaParameter» stereotype**

Apply «ModelicaParameter» stereotype for a [Value Property](https://docs.nomagic.com/display/SYSMLP2022xR1/Value+Property) to reference it with an equivalent parameter of a Modelica library. The stereotyped Value Property must be owned by a Block stereotyped by «ModelicaBlock». The value of the name tag is the name of the corresponding parameter, and the value attribute gives the value of this parameter. If the value is empty, the value of the parameter must be given using initial values of the stereotyped property.

In the following image, after the «ModelicaParameter» stereotype is applied for the r Value Property, its name tag value is referenced with the parameter R in the Modelica library. [How to reference Value Property with Modelica library parameter >>](#page-3-0)

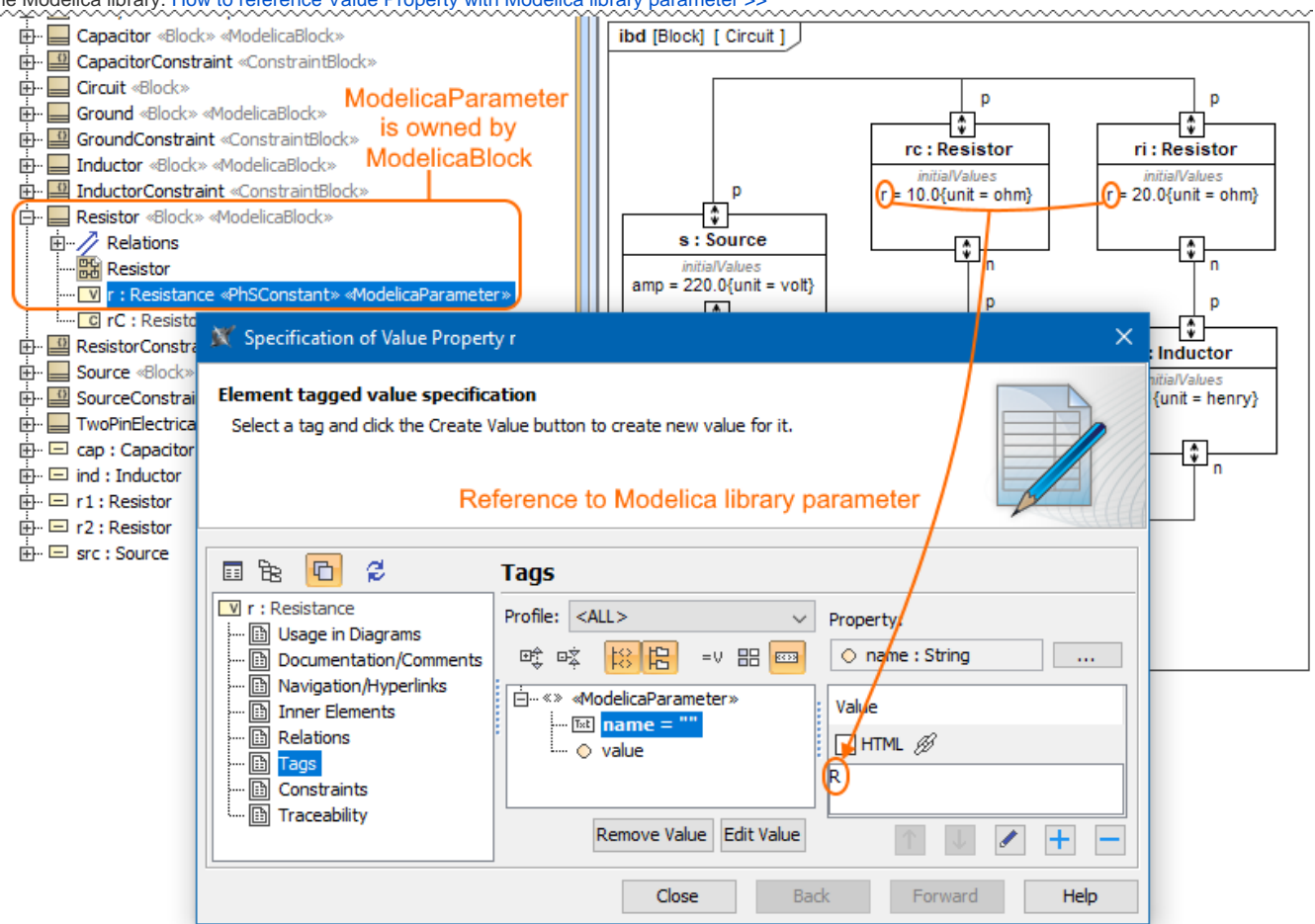

The «ModelicaBlock» Resistor owns r Value Property stereotyped by «ModelicaParameter» and created reference to the Modelica library component.

# <span id="page-2-0"></span>**Using «ModelicaPort» stereotype**

Apply «ModelicaPort» stereotype for a port to reference it with an equivalent port in the Modelica library. The stereotyped port must be owned by a Block with «ModelicaBlock» stereotype applied. The value of the name tag gives the name of the corresponding port in the Modelica library. [How to reference](#page-0-2)  [port with Modelica library port >>](#page-0-2)

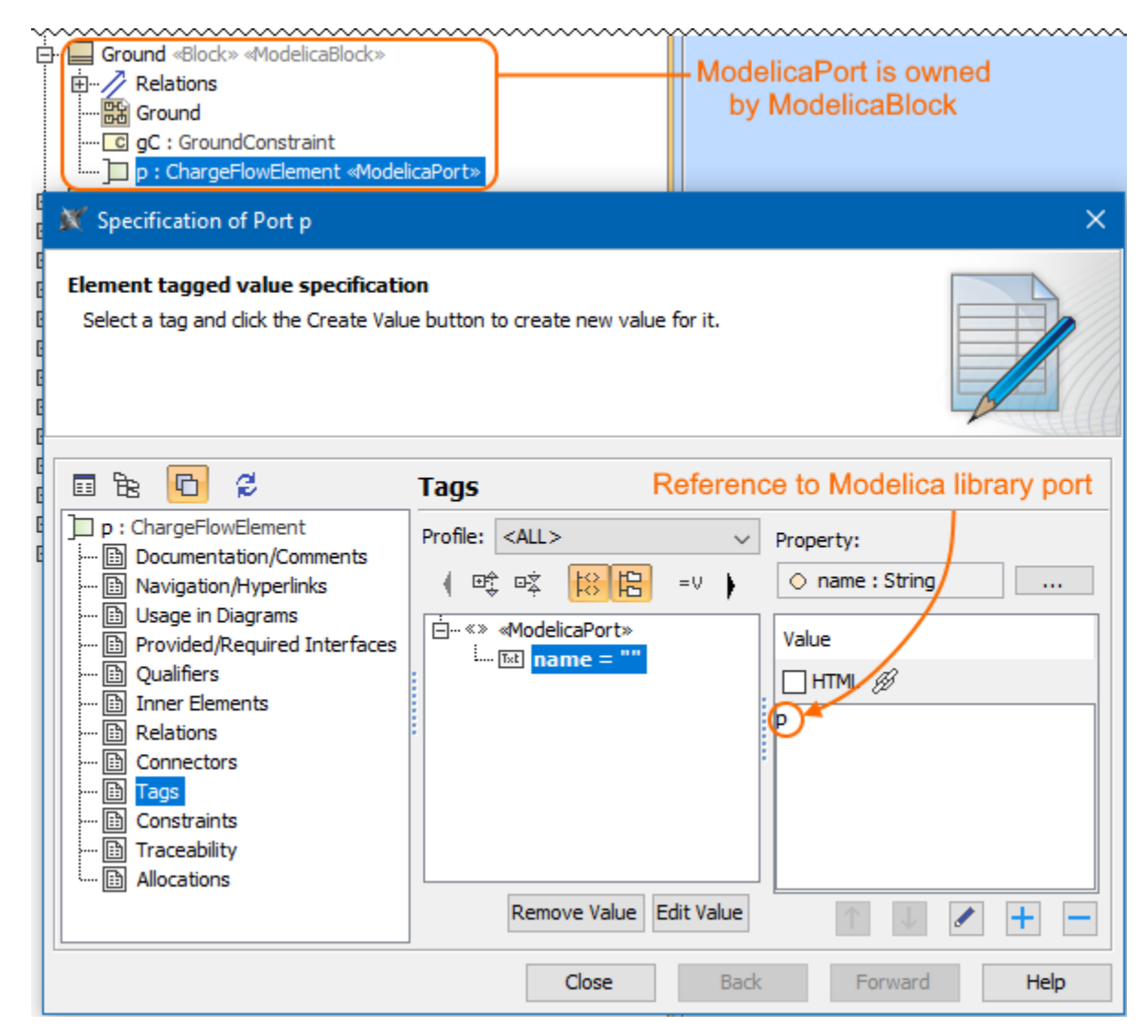

The «ModelicaBlock» Ground owns p Proxy Port stereotyped by «ModelicaPort» and created reference to the Modelica library component.

## <span id="page-3-0"></span>**Referencing with Modelica library components**

To reference SysML elements with Modelica library components

- 1. Apply «ModelicaBlock», «ModelicaParameter» and «ModelicaPort» stereotypes respectively for [Block,](https://docs.nomagic.com/display/SYSMLP2022xR1/Block) [Value Property](https://docs.nomagic.com/display/SYSMLP2022xR1/Value+Property) and [Proxy Port](https://docs.nomagic.com/display/SYSMLP2022xR1/Proxy+Port). [How to](https://docs.nomagic.com/display/MD2022xR1/Stereotype#Stereotype-Applyingastereotype)  [apply stereotype >>](https://docs.nomagic.com/display/MD2022xR1/Stereotype#Stereotype-Applyingastereotype)
- 2. In the [Specification window](https://docs.nomagic.com/display/MD2022xR1/Specification+window), make sure the **Expert** or **All** mode is selected.
- 3. Select the **Tags** property group, make sure  $\overline{\phantom{x}}$  is switched off.
- 4. Select the name property and click **Create Value**.
- 5. Type the name of the corresponding component in the Modelica library as follows:
- for a Block type the fully qualified name, e.g. Modelica.Electrical.Analog.Basic.Resistor.
	- for a Value Property type the parameter name, e.g. R.
	- for a port type the port name, e.g. p.
- 6. Click **Close**.
- The SysML elements are referenced with the component in the Modelica library.

The figure below shows a comparison between exported model without and with references to the Modelica library components. [How to export your model](https://docs.nomagic.com/display/SYSMLP2022xR1/Modelica+export)  [to Modelica file >>](https://docs.nomagic.com/display/SYSMLP2022xR1/Modelica+export)

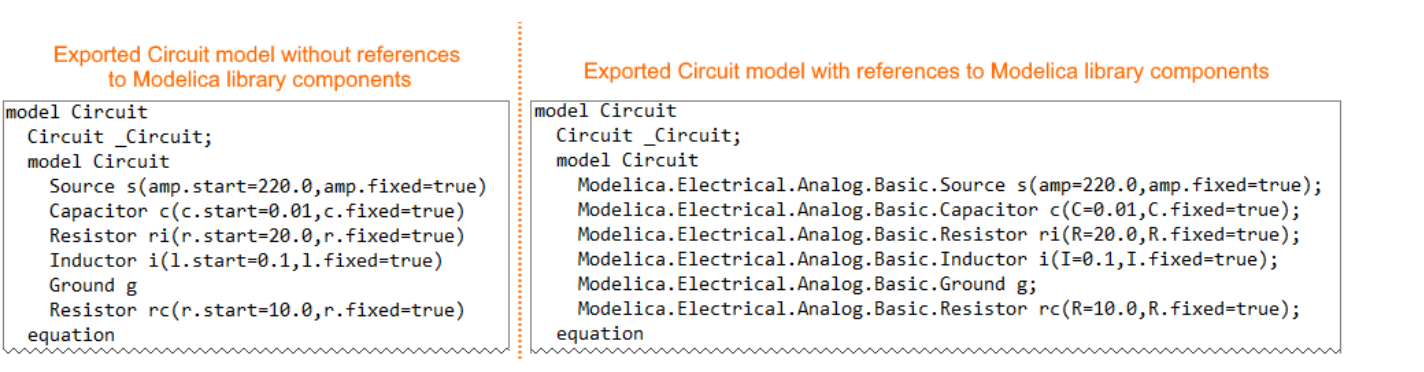